### **Payment Collection Overview**

# **Applications**

The three system applications used to reconcile the online web portal transactions are:

- 1. **jBilling** Captures the credit card information and generates files for AZ360 CRWP transactions when credit card transactions are settled
- 2. **AZ360** CRWP deposit transactions are created and formatted based on the agency's initial setup
- 3. **Bank of America (B of A) ClientLine** Credit card transaction details for reconciling to the point of sale

Below is an overview of each application and tools that can be used for reconciliation.

# **jBilling**

jBilling is the State of Arizona's current payment processing application used to process credit card and ACH transactions for the sale of products, goods, and/or services. AZ360 transactions (CRWPs) are created in jBilling and interfaced daily to AZ360 to record the deposit of funds with the State. This guide is used to provide an overview of the jBilling application and the reconciliation process with AZ360.

Please refer to the ADOA ASET website at <https://aset.az.gov/service/online-services/online-payment-processing> for more information on the jBilling application. For additional information and training, please email [digital.gov@azdoa.gov.](mailto:digital.gov@azdoa.gov)

# **jBilling Home Screen**

# **Invoices, Payments, and Orders Tabs**

In the jBilling application, there are several tabs available to use when researching transactions. The "Filter By" section can be used to search for certain transactions. When the transaction appears, click on the result to see the details.

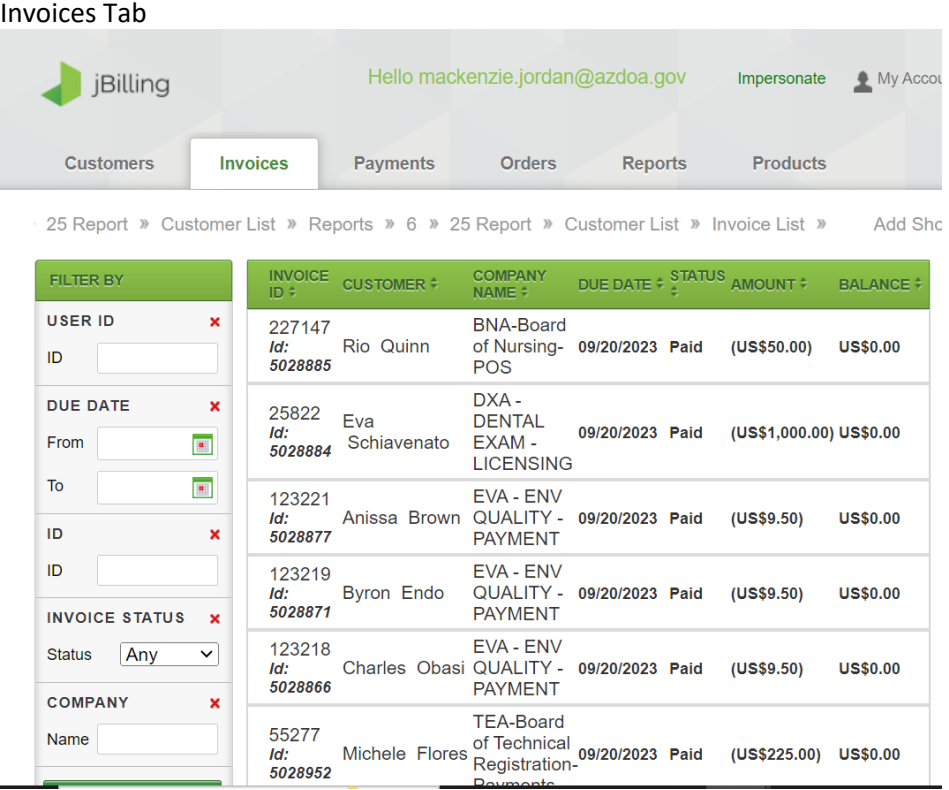

# Payments Tab

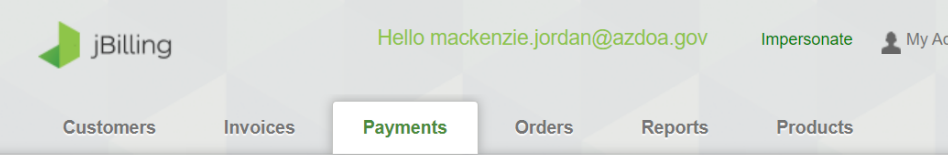

Customer List » Reports » 6 » 25 Report » Customer List » Invoice List » Payments and Refunds

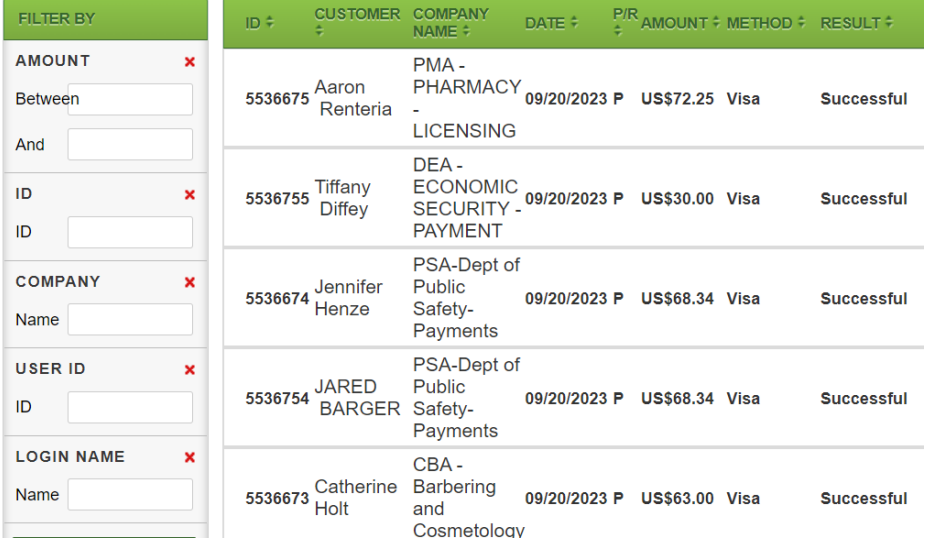

### Orders Tab

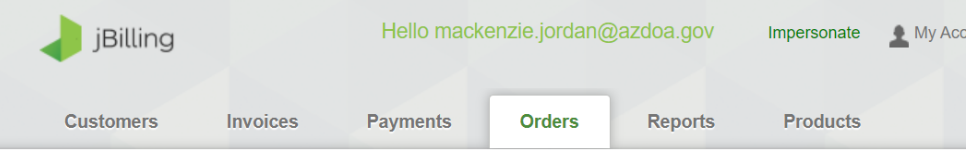

Reports » 6 » 25 Report » Customer List » Invoice List » Payments and Refunds » Order List »

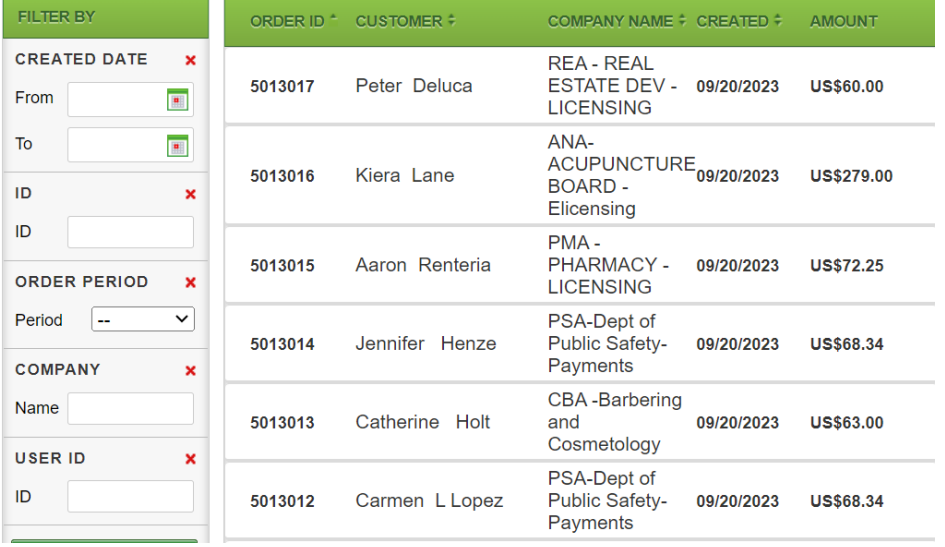

### **Reports Tab**

Reports are available in jBilling for agencies to utilize. You may need to use multiple reports to find exactly what you are looking for. Below lists all the reports and a quick summary of what each entails.

Once on the Reports tab, select 'Reports for Transactions from July  $1^{st}$ , 2015 and Onwards Note: Administrative Reports are not currently used by agencies

![](_page_2_Picture_111.jpeg)

For Reports for Transactions from July  $1<sup>st</sup>$ , 2015 and Onwards, these are the available reports:

![](_page_2_Picture_112.jpeg)

**ACH Returns Report –** Shows all of the ACH Returns for the agency during a specific period **ACH Status Report –** Shows the account holder, payment ID, and amount

**Batch Detail Report –** Shows the Invoice ID, Ftrans ID, transaction date and amount

**Batch Order Report –** Shows the Doc Number, which is the CRWP transaction ID assigned to that group of transactions. The transactions are grouped by the payment type and order date. There may be more than one group of transactions that make up a single CRWP transaction.

**Batch Summary Report –** Is an overview of payment type, transaction/batch date, and amount

**Order Detail Report –** Shows the Invoice ID, jBilling Order ID and/or Ftrans ID which can be used to find the Product ID and amount breakdown by transaction

**Refunds Report –** Shows the agency the detailed information about who the refund was for, why the refund was made, and the invoice number that is being refunded

Select a report and enter the search criteria in the fields that appear on the bottom right of the screen. The agency can also select the format in which the report is produced. The default format is HTML.

Then click the **Run Report** Button to generate the report.

![](_page_3_Picture_143.jpeg)

# **jBilling Login Assistance**

If you need assistance logging into or obtaining jBilling access, please contact the ADOA Service Desk at **[Servicedesk@azdoa.gov](mailto:Servicedesk@azdoa.gov)**, in the subject line enter **Attn: User Provisioning** or call **602-364-4444, Option 3**.

# **AZ360**

# **GAO W-100 – Product Parameters Form**

The GAO W-100 Product Parameters Form specifies the accounting information that should be linked to the agency's product/service. This form is completed during the initial setup and can be updated by the agency as needed. The most current GAO W-100 form can be found on the GAO website under **Publications, Forms**. If your agency has any questions regarding the GAO W-100, please contact **[FINOperations@azdoa.gov](mailto:FINOperations@azdoa.gov)**.

# **Cash Receipt Web Portal (CRWP) Transaction**

A file containing CRWP transactions is generated from jBilling for credit card and ACH transactions that are successfully settled and interfaced to AZ360 daily. The CRWP transaction is the deposit posted in AZ360 and is populated with AZ360 chart of accounts (COA) from the initial setup on the product parameter form. The CRWP transactions are grouped and totaled by product code in AZ360 for the business day.

There are four transaction ID prefixes used for CRWP documents. The different document prefixes were created to accommodate the different transaction types and settlement dates.

![](_page_3_Picture_144.jpeg)

![](_page_3_Picture_145.jpeg)

**Note:** The Visa, MasterCard, and Discover deposits will appear as one line amount on the Treasurer's Office bank statement. American Express and ACH deposits will appear as separate lines. The CRWP transactions are generated around 4 p.m. each business day. The Treasurer's Office sends the bank statements related to the CRWP transactions earlier that morning around 8 a.m. To verify the deposit, the *Date Transmitted for Audit* on the CRWP should be the same date as the *Generated Date* on the bank statement. The agency will submit and print all CRWP transactions that reconcile with the bank statement and send/email the documentation to the Treasurer's Office for deposit.

#### **Treasurer's Office Bank Statement**

The agency should be set up to receive their daily bank statements in an automatic email generated by the Treasurer's Office. Bank statements are generated based on business days. The bank statement is a summary of the banking debit and credit transactions that consist of deposits, chargebacks, fees, etc. The bank statement will include the last four digits of the bank account, as well as the deposit date the statement was generated for. If agencies are having issues receiving their statements or have any questions, please contact the Treasurer's Office at **banking@aztreasury.gov**.

### **Example of Treasurer's Office Bank Statement**

![](_page_4_Picture_45.jpeg)

Each of the line items on the bank statement is made up of different accepted payment types or transactions that occurred within a 24-hour period. **This is a bank statement that includes transactions from over a weekend.**

#### Office of the Arizona State Treasurer

Statement Report for Account xxxxxxxx<br>Bank of America, N.A.

![](_page_5_Picture_45.jpeg)

![](_page_5_Picture_46.jpeg)

#### **Bank of America ClientLine**

ClientLine provides the detailed transaction information that make up the debit and credit totals on the bank statement. **ClientLine** − Go to Applications → ClientLine Reporting

After logged in, select **Settlement -> Search** to give the detailed information (including the invoice number) Or **Funding -> Search** for the overview (total amount of the bank statement)

| Settlement                                    | Fundina                    |  |
|-----------------------------------------------|----------------------------|--|
| Overview                                      |                            |  |
| At-A-Glance                                   | Overview                   |  |
| <b>Top Sites</b>                              |                            |  |
| <b>Amount Distribution</b>                    | At-A-Glance                |  |
| <b>Billback Summary</b>                       |                            |  |
| Airline Addenda Search                        | Posting                    |  |
| Fuel Addenda Search                           | <b>Adjustments</b>         |  |
| <b>Reclass Search</b>                         |                            |  |
| <b>OMN Stopwatch Search</b>                   | WithHeld                   |  |
| <b>Purchasing Line Item</b><br>Addenda Search | <b>Interchange Rejects</b> |  |
| <b>Voyager Tax Exempt</b>                     |                            |  |
| <b>Dynamic Routing</b>                        | <b>Acquirer Commission</b> |  |
| <b>Smart Routing</b>                          | Search                     |  |
| Network Fraud Alert                           |                            |  |
| <b>Debit Suspense</b>                         | <b>Expenses Search</b>     |  |
| Sales to Refunds                              | <b>Merchant Statement</b>  |  |
| <b>FANF Summary</b>                           | Summary                    |  |
| <b>Debit Network Summary</b>                  |                            |  |
| <b>APM Billing</b>                            | <b>Generic Analysis</b>    |  |
| <b>Generic Analysis</b>                       |                            |  |
| Search                                        | Search                     |  |

**This example used the Settlement option:**

Then, select the date range and enter the location.

![](_page_6_Picture_23.jpeg)

Clicked this drop down to select the fields you would like to show/hide**. If you are not sure, you can select all by default, view the data and make your selection again.**

![](_page_6_Picture_24.jpeg)

# Then, click **"Go"** on the right-side corner.

![](_page_7_Picture_33.jpeg)

# Next, download the report

![](_page_7_Picture_34.jpeg)

# Click the plus sign to see additional information

![](_page_7_Picture_35.jpeg)

## **\*\*The invoice number in Client Line is the Ftrans ID in jBilling**

#### **Completed Transaction for Product Settled on**

Note: This report includes all transaction data that matches selected criteria that is included in batch settlement.

![](_page_7_Picture_36.jpeg)

#### Agency Bank statement: See below on how to find these amounts in Client Line that match the statement

![](_page_8_Picture_56.jpeg)

Finally, create a pivot table to see the total deposit per fund date.

### You will need to run the report under **Funding -> Search..use this if needed**

![](_page_8_Picture_57.jpeg)

### **ClientLine Information**

2,495.00

1,957.00

3,043.00

6,086.00

4/19/2023

4/20/2023

**Grand Total** 

(blank)

If your agency needs information on obtaining or coordinating ClientLine information, please contact the Treasurer's Office a[t banking@aztreasury.gov.](mailto:banking@aztreasury.gov)